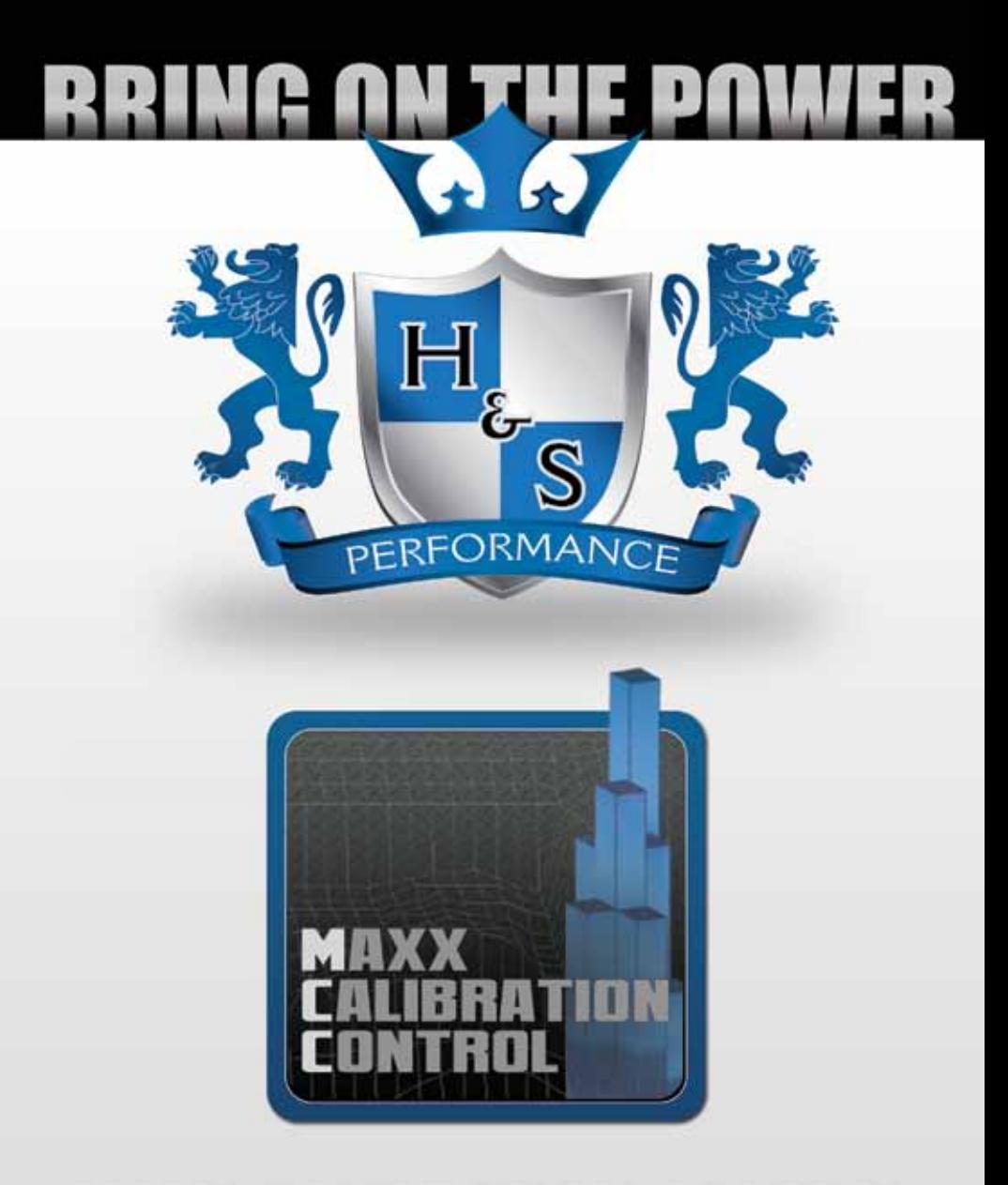

# **MAXX CALIBRATION CONTROL** INSTRUCTION MANUAL

#### **Revision Date**

These instructions are current as of 06/15/12. Revisions may apply, and are available at www.hsperformance.com

#### **TABLE OF CONTENTS**

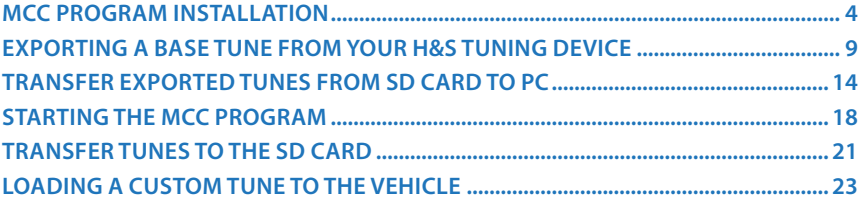

## **MCC Program installation**

These steps will show you how to install the Maxx Calibration Control software on your personal computer.

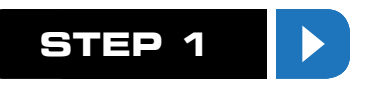

Go to www.hsperformance.com/mcc and click on the MCC Download link.

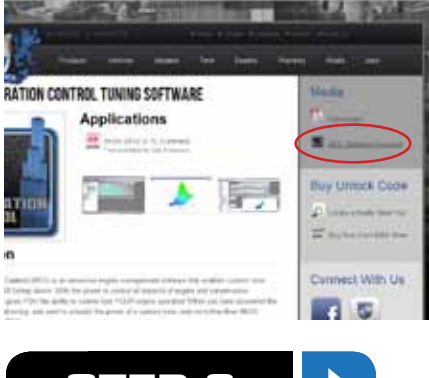

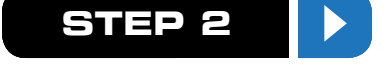

If your computer gives you the option to Open or Save the file, be sure to select Save.

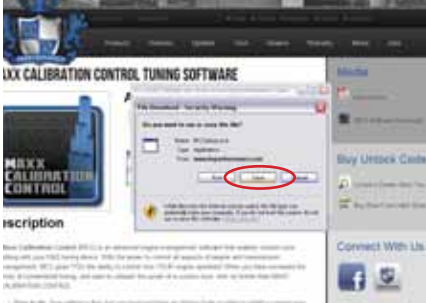

ove i

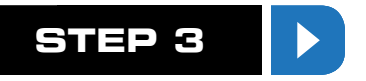

Some computers will ask where you would like the file to be saved, save the file right to the Desktop if you are given the option. If your computer automatically starts downloading the file, it most likely will be automatically saved in the "Downloads" folder of your "Documents" or "My Documents".

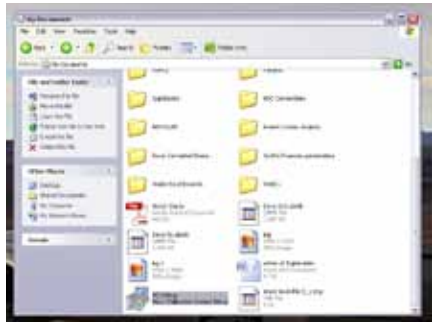

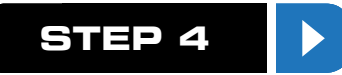

After the download completes, locate the MCC Setup file on your PC.

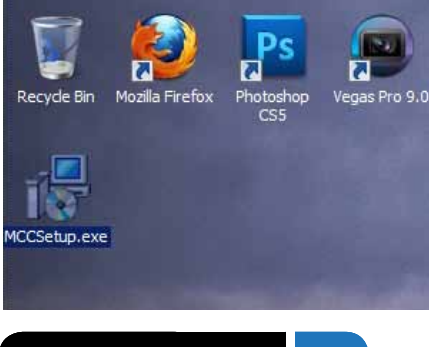

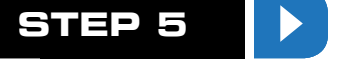

Open the MCC Setup file by either double-clicking the file or right-clicking it and selecting Open.

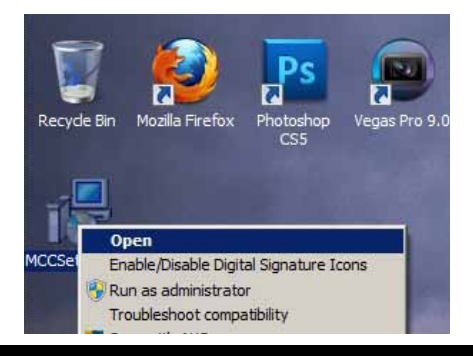

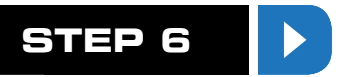

The Maxx Calibration Control Setup will start, read the first page then select "Next >".

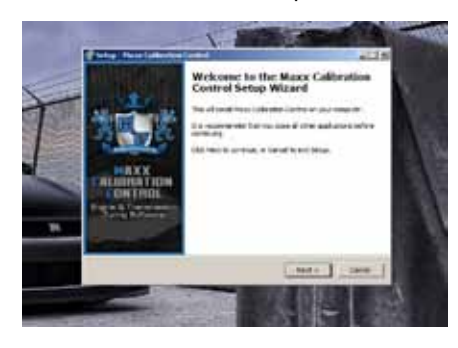

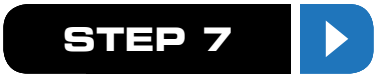

Carefully read through the License Agreement and select the "I accept the agreement" option if you agree with the terms and conditions. Select "Next >".

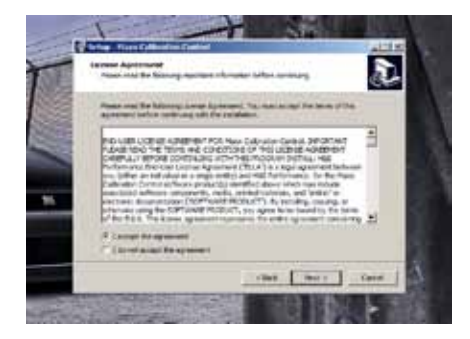

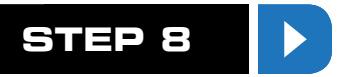

Select the Destination Location which you would like the MCC software installed. You may browse your PC for possible locations by selecting the "Browse..." button. If you are unsure where to install the program, leave the "C:\Program Files\H&S" default directory and select "Next >".

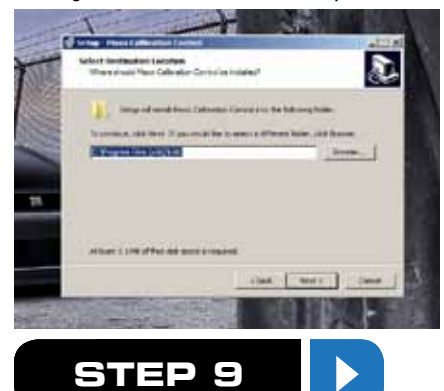

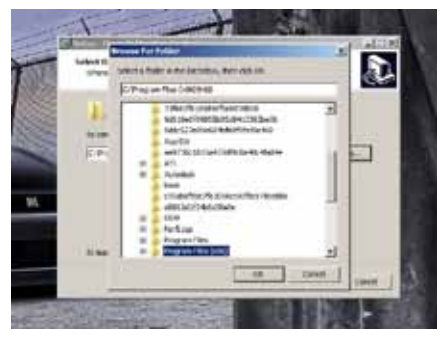

Next it will give you the option of selecting a Start Menu Folder for the programs shortcuts. You may browse your PC for possible locations by selecting the "Browse..." button. If you are unsure what to select, leave the default "H&S" folder and select "Next >".

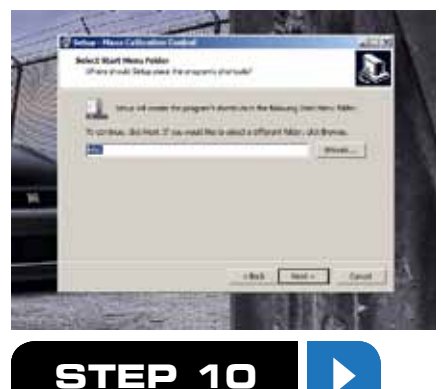

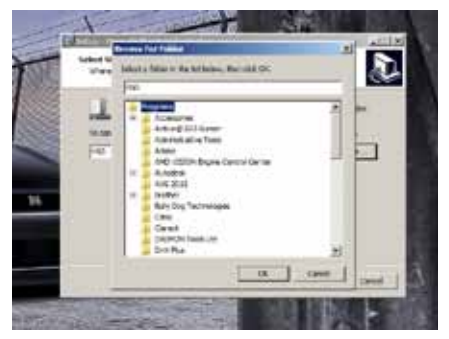

The setup will now give you the option of Additional Tasks to be completed during the setup. If you are unsure what to select here, leave both boxes checked and select "Next >".

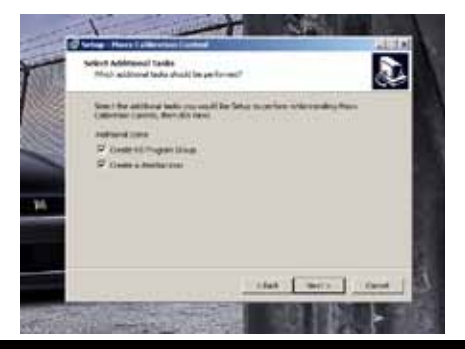

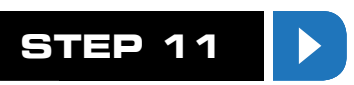

 As a final step before installation, the setup will allow you to review your selections. Select "< Back" to change an option or select "Install" to begin the software installation.

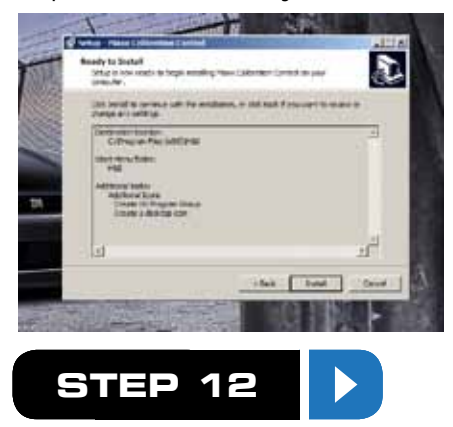

The setup will now install the Maxx Calibration Control software and download the definition files. Select "OK" on the Update Complete screen. A completion screen will be displayed if the setup completed all tasks properly. Select "Finish" to exit the setup.

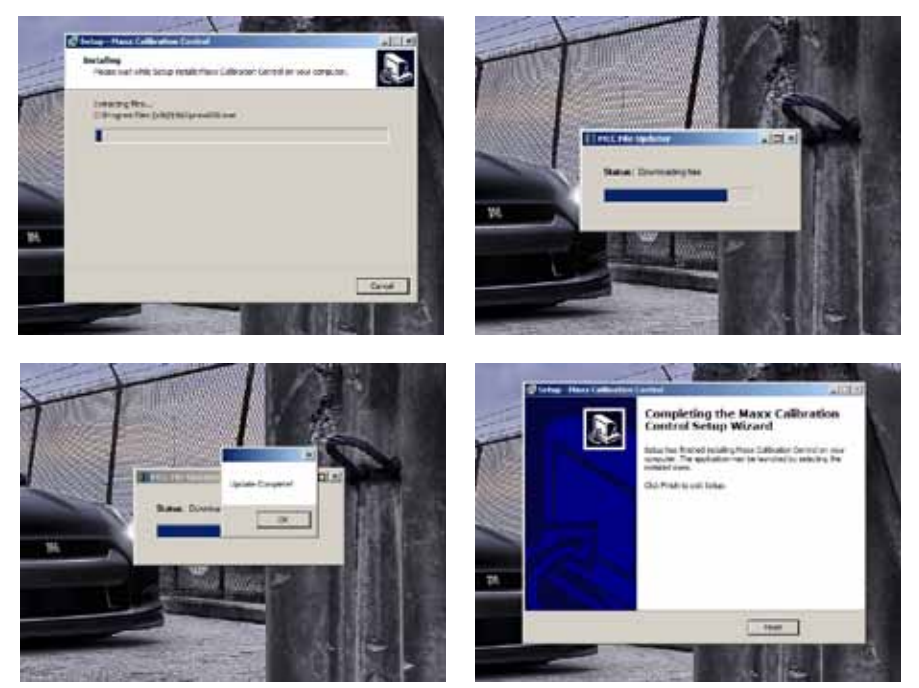

#### **EXPORTING A BASE TUNE FROM YOUR H&STUNING DEVICE**

The file exported in this step will be your starting point for your custom tuning base file. Any options selected by you will be added to the base file for export.

ATTENTION: Your H&S tuning device may require a software update before the Custom Tuning feature becomes active.

The "TV #" in the Show Settings menu must at least be on the following versions (or later):

Black Maxx - 6.8.31

Mini Maxx - 6.8.32

If your "TV #" is lower than those above, your H&S tuning device requires a software update before you may continue. Visit www.hsperformance.com/update-instructions for more information.

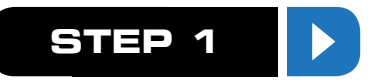

After ensuring your H&S tuning device is compatible with the Custom Tuning software and the SD card is inserted in the unit, power the unit ON while plugged into the vehicle.

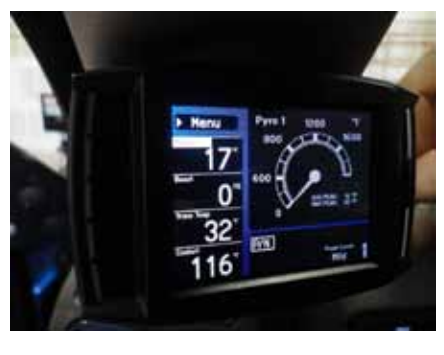

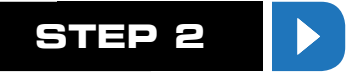

Press the Menu button on your Black Maxx or Mini Maxx.

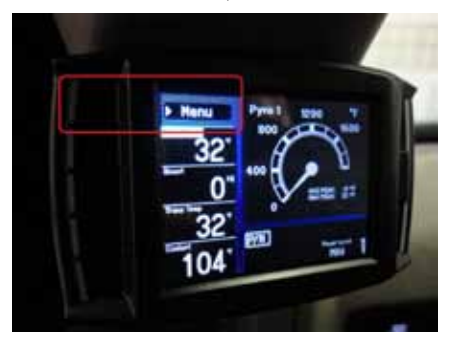

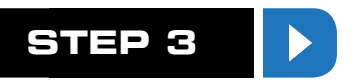

Select Install Download from the Main Menu and follow the on-screen instructions until you get to a point where the unit says "Download Already Installed".

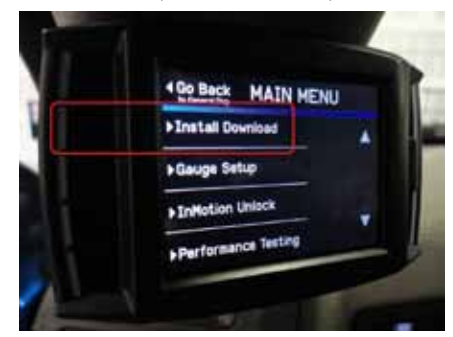

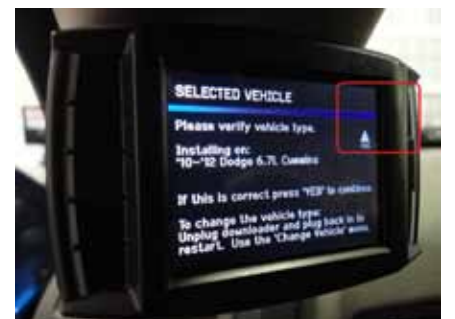

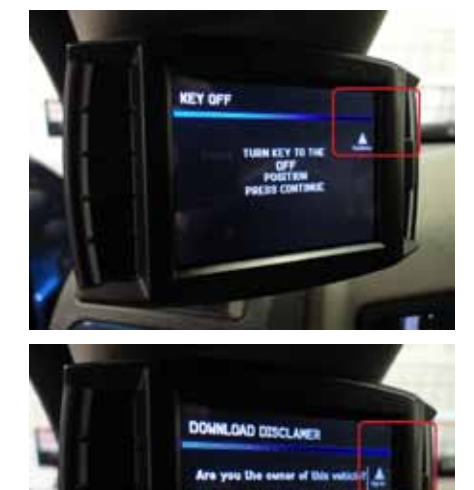

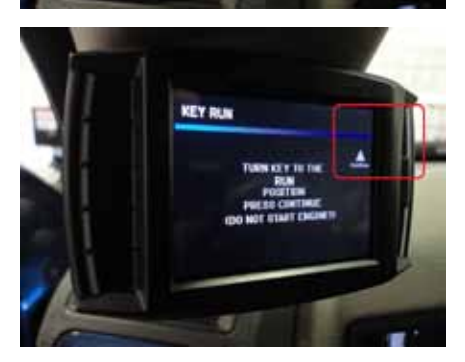

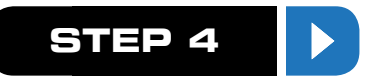

Select the "Import/Export MCC Tuning" option.

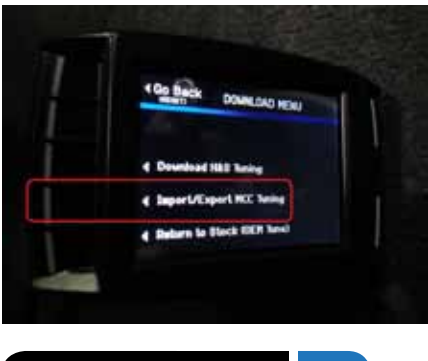

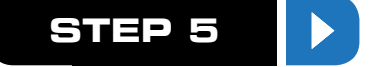

Since we want to export a tune from your H&S tuning device to the SD card, select "EXPORT tune to SD Card".

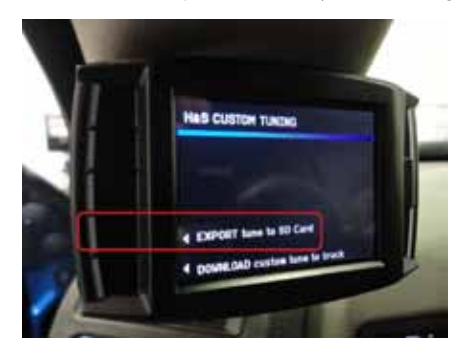

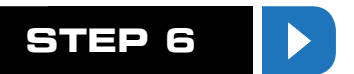

There are several options that will determine which H&S tune will be exported. These options may or may not include DPF Selection, Speed Limiter, Rev Limiter, Throttle Response, Low Boost Fueling, Injection Timing, Torque Management, Transmission Shift Points, Shift Firmness, Line Pressure, etc. Select the desired options at each screen.

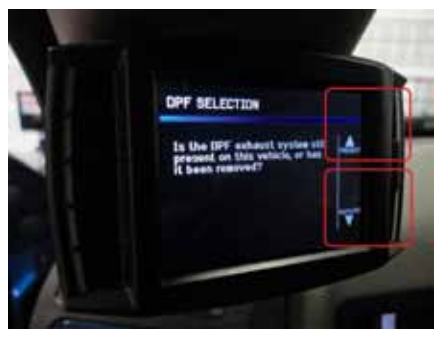

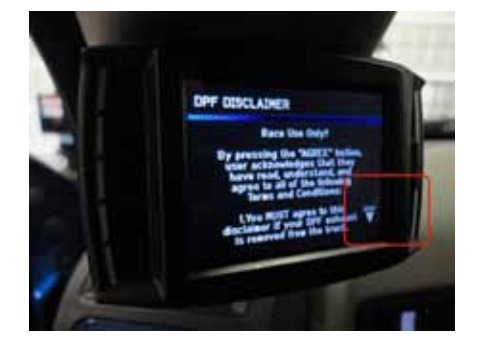

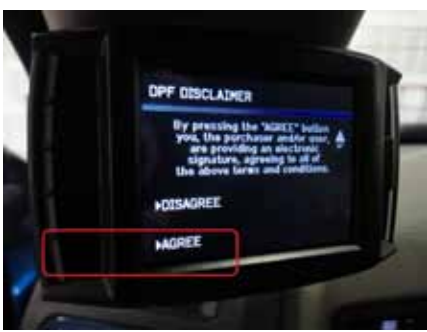

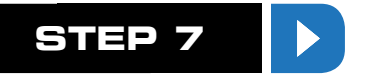

After all option settings have been selected, your H&S tuning device will begin "Copying Engine File to memory."

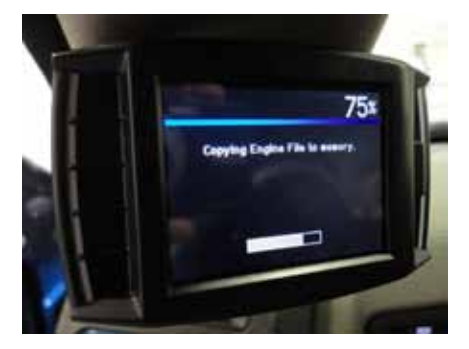

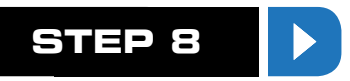

Next, your H&S tuning device will display a "BUILDING FILE... TUNE" screen where it will build the custom file using the selected options.

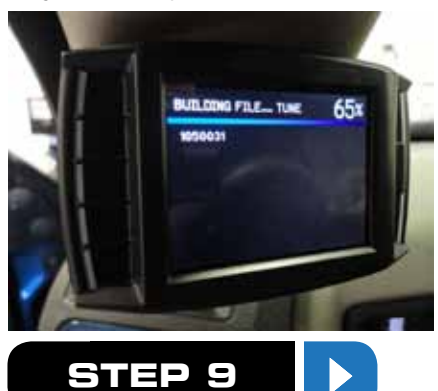

After the building process is complete, the unit will begin "EXPORTING" the file to the SD card.

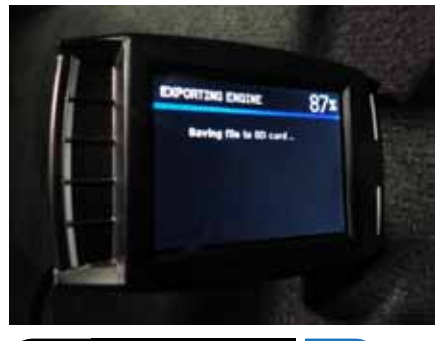

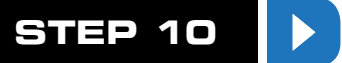

Depending on your vehicle, the H&S tuning device may also export a separate Transmission Tune to the SD card. If this is the case, the unit will display the "Copying Transmission File to memory", "BUILDING FILE", and "EXPORTING TRANSMISSION" screens.

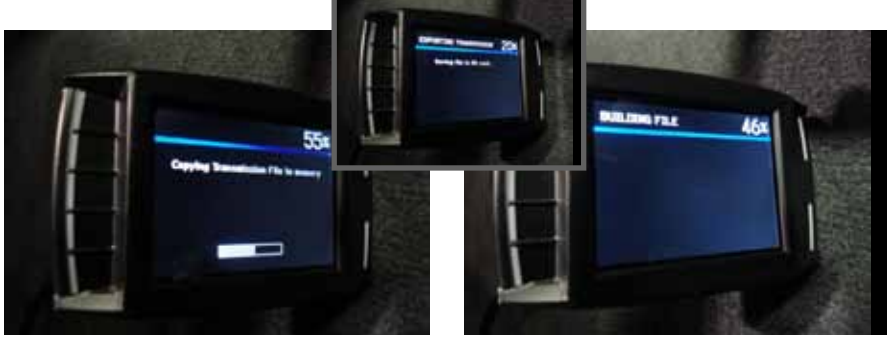

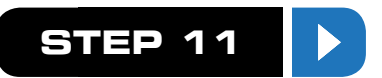

After the exporting process is completed successfully, the "FILE EXPORT COMPLETE" screen will be displayed.

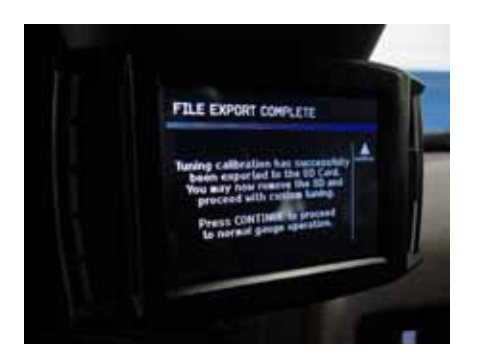

#### **Transfer exported tunes from sd card to pc**

This will show you how to transfer exported tunes from your SD card to your Personal Computer for use in the Maxx Calibration Control program.

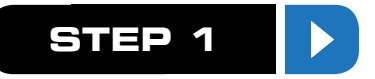

Using the supplied H&S Performance SD Card reader, plug the SD card into an open USB port on the Personal Computer that you will be using the Maxx Calibration Control Software.

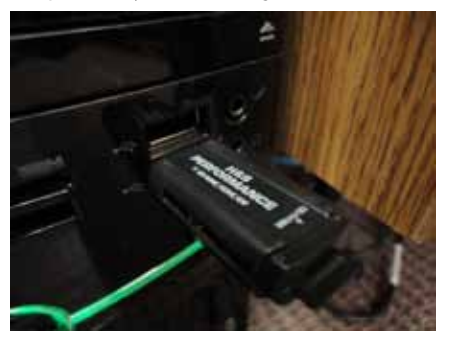

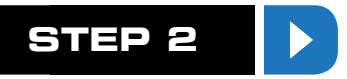

Once the SD card/card reader is properly inserted into your PC, it should recognize the device and ask you what you would like to do with it. Select "Open folder to view files". Note: Some computers may automatically open the folder for you.

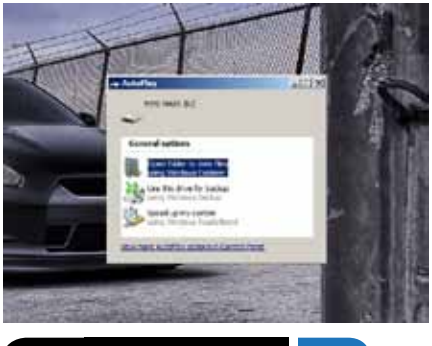

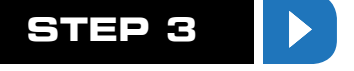

The SD card should contain a folder named CUSTOM, double click this folder to view its contents. This folder is where the .MCC files are stored.

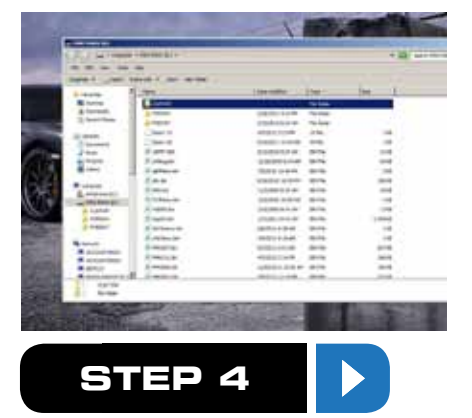

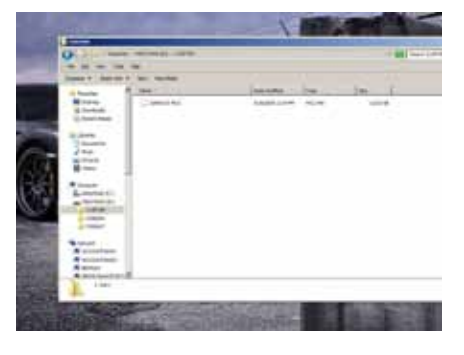

Leaving the CUSTOM folder open in the background, navigate to the "My Documents" or "Documents" directory of your PC.

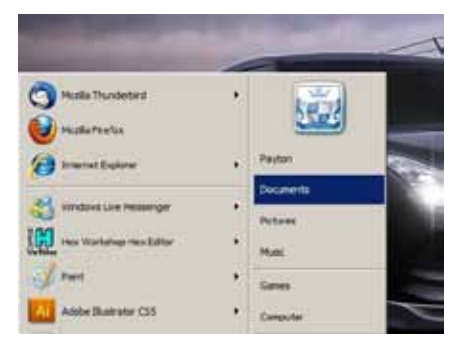

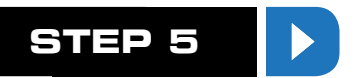

Inside the "My Documents" or "Documents" directory, there will be a folder named "H&S", double click this folder to view its contents.

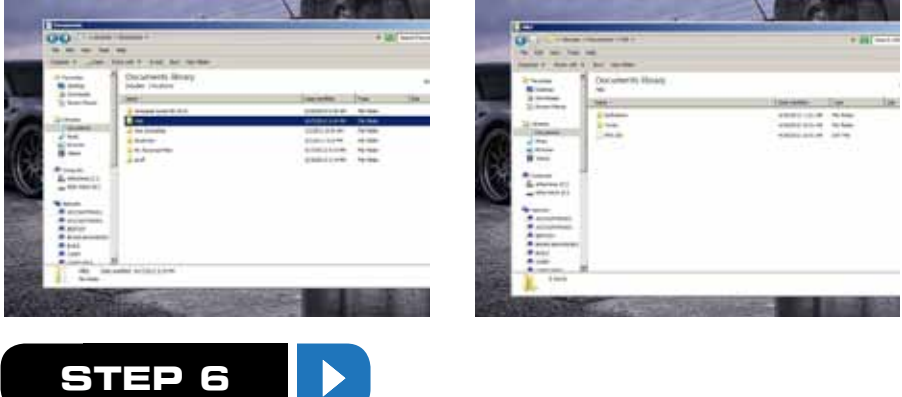

Here you should see two more folders, one named "Definitions" and one named "Tunes". Double click the "Tunes" folder to view its contents.

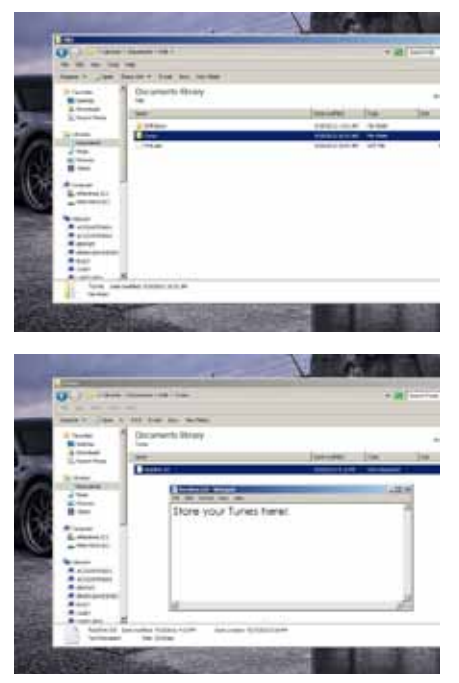

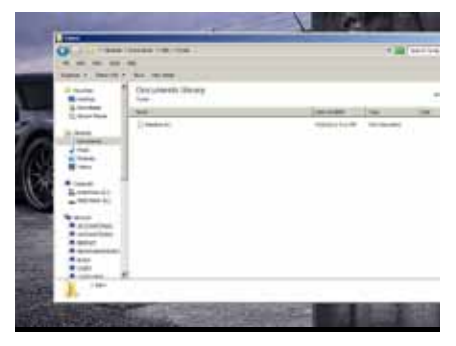

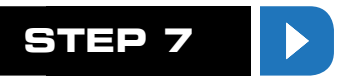

This "Tunes" folder is where your tunes (.MCC files) need to be placed in order to be able to modify them using the Maxx Calibration Control software. Now go back to the "CUSTOM" folder we opened earlier.

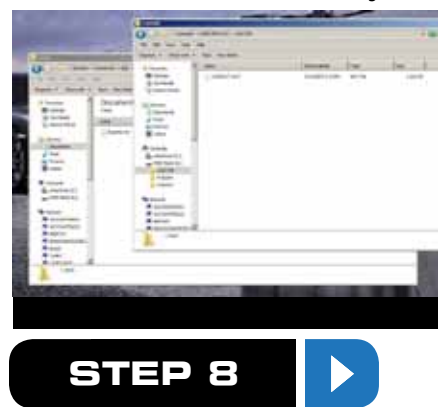

Now COPY the .MCC file(s) you wish to modify by either left-clicking and pressing CTRL-C on your keyboard or by right-clicking and selecting "Copy".

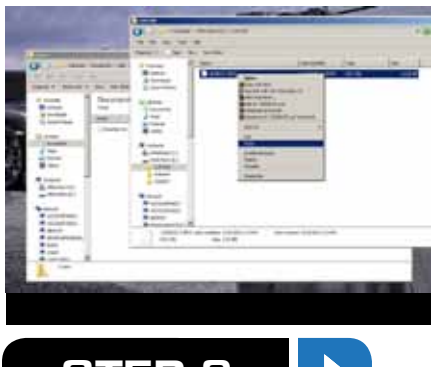

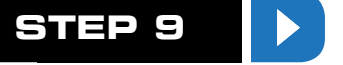

Switch back to the "Tunes" folder and Paste the file(s) by either pressing CTRL-V on the keyboard or rightclicking in the blank space and selecting "Paste". You should see the file(s) appear in the "Tunes" folder if done properly.

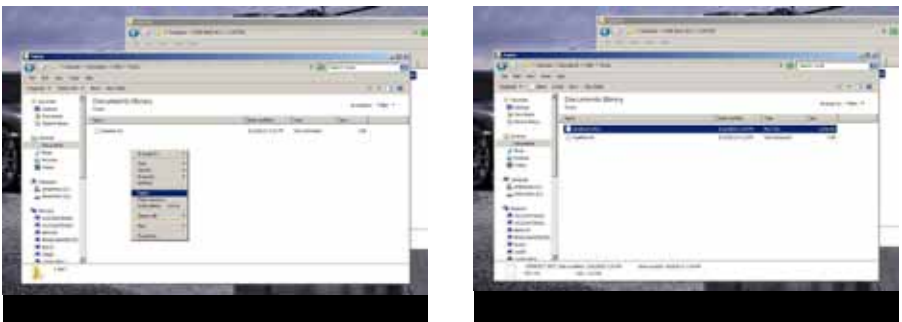

#### **starting the mcc program**

This will show you how to start the Maxx Calibration Control program, open tunes, and save tunes.

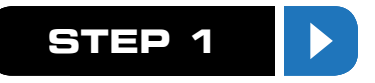

Locate the "Maxx Calibration Control" program icon on your PC. This icon will be located on your Desktop if you selected "Create a desktop icon" during the software installation. Open the program by either double-clicking the icon or right-clicking and selecting "Open".

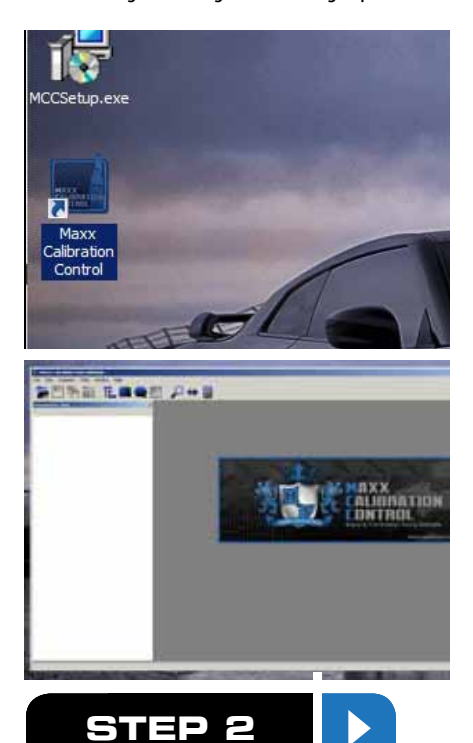

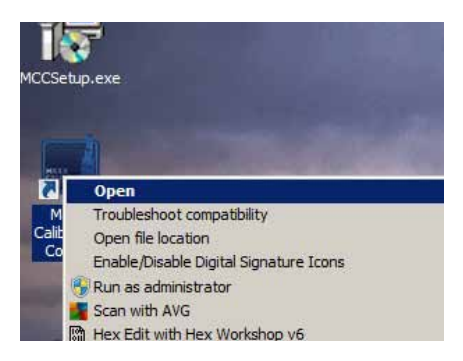

2. After the program starts, you can open a tune by clicking the "Open TUNE" button at the top of the screen or by selecting File > Open Tune.

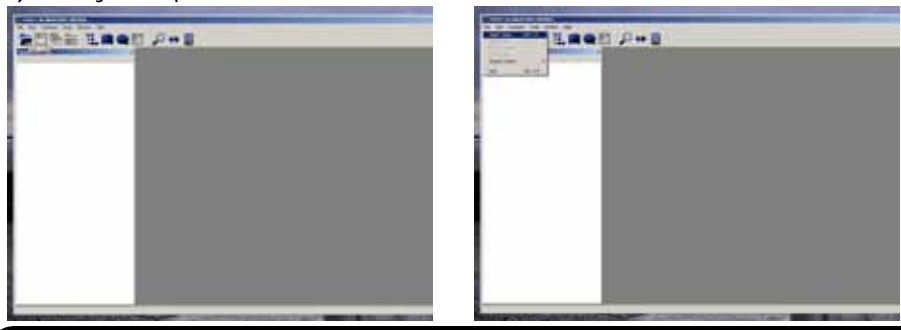

**18 Maxx Calibration Control Instruction Manual**

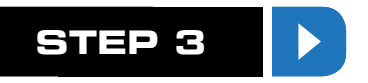

Navigate to the My Documents/H&S/Tunes directory and select the file you wish to open by either doubleclicking the file or single-clicking it and selecting "Open".

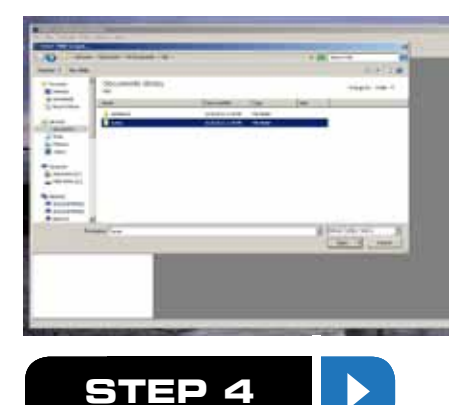

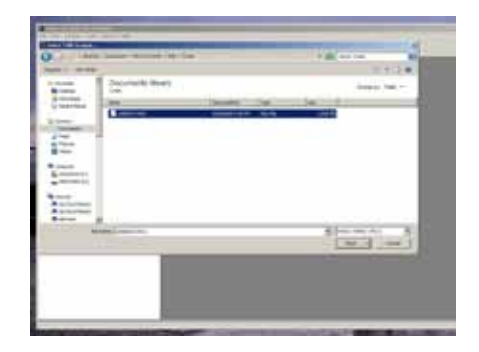

If the tune has been opened correctly, the tune name will be displayed in the title bar at the top of the screen and you will see parameters in the "Parameter Tree" on the left-hand side of the screen.

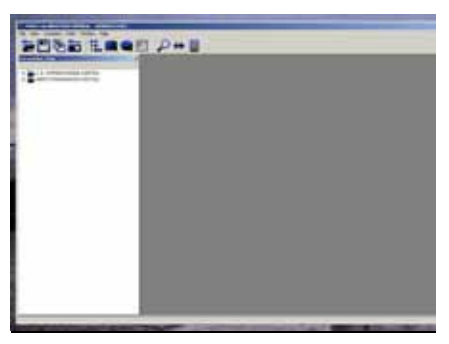

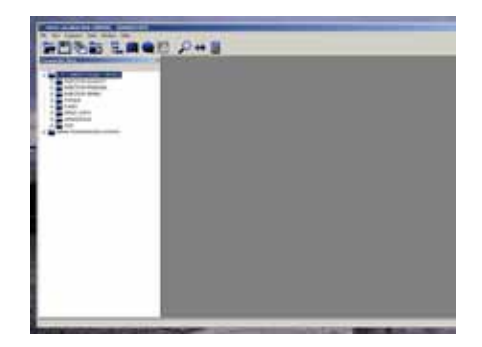

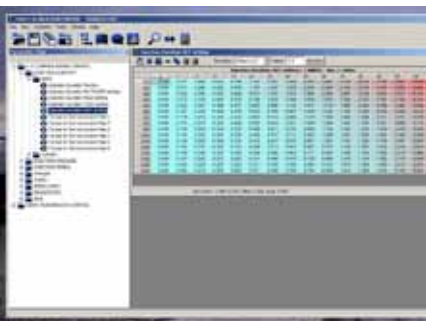

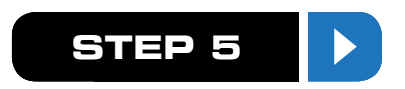

After you are finished making changes to the tune, Save the tune by selecting the "Save TUNE" or "Save TUNE as" button at the top of the screen. You may also save the tune by selecting File > Save Tune or File > Save Tune as. It is recommended to use NO MORE than 8 characters/digits in the file name when saving (excluding file extension). WARNING: IF YOU SELECT "SAVE TUNE", IT WILL OVERWRITE THE EXISTING FILE WITH THAT NAME.

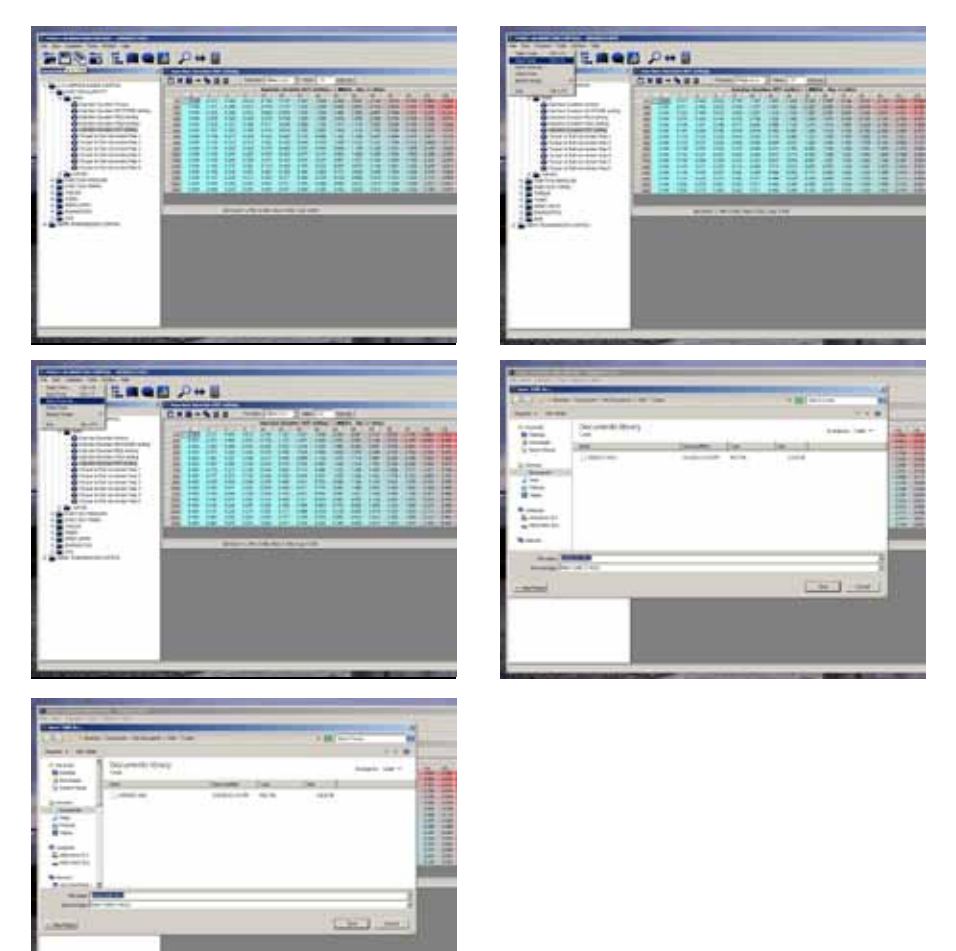

#### **Transferring tunes to the sd card**

This will show you how to transfer custom tune files to the SD card of your H&S tuning device.

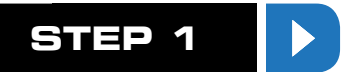

Locate the tune file (.MCC) you wish to transfer to your H&S tuning device. The default save directory of the Maxx Calibration Control software is My Documents/H&S/Tunes.

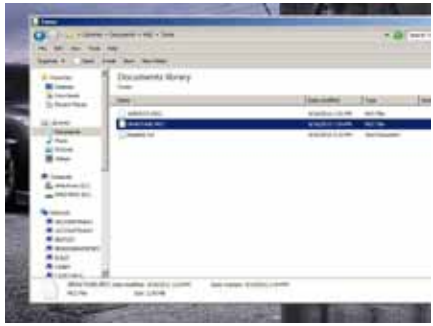

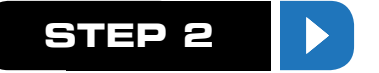

Copy the tune(s) by selecting the tune and pressing CTRL-C on your keyboard or by right-clicking and selecting "Copy".

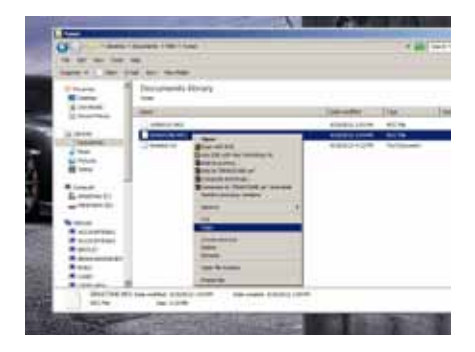

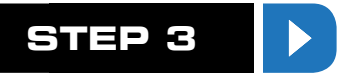

Navigate to the "CUSTOM" folder on the SD card.

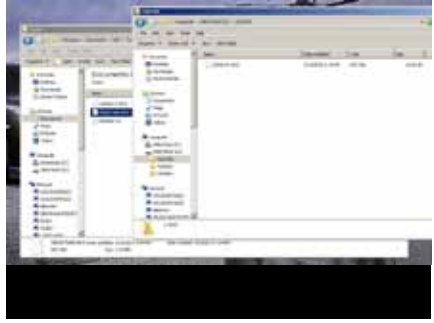

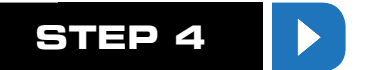

Paste the tune(s) by pressing CTRL-V on your keyboard or by right-clicking the blank space and selecting "Paste". If done correctly, the tune file(s) will appear in the "CUSTOM" folder.

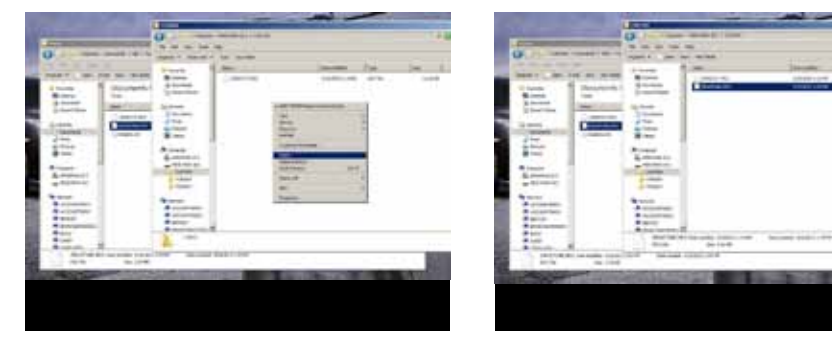

#### **LOADING A CUSTOM TUNE TO THE VEHICLE USING YOUR H&STUNING DEVICE**

This will allow you to load a custom tune created with the Maxx Calibration Control software to the vehicle using your H&S tuning device.

ATTENTION: You will need to obtain a LICENSE KEY in order to load custom files to the vehicle. See www.hsperformance.com/mcc for more information.

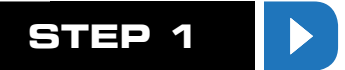

Press the Menu button on your Black Maxx or Mini Maxx.

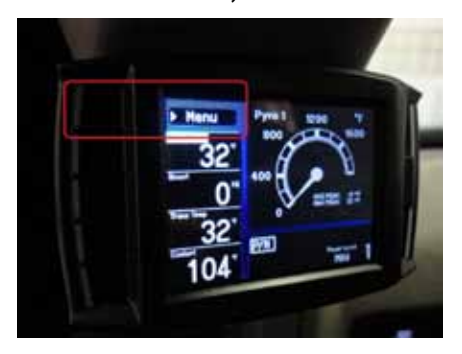

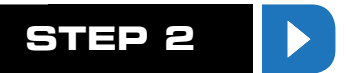

Select Install Download from the Main Menu and follow the on-screen instructions until you get to a point where the unit says "Download Already Installed".

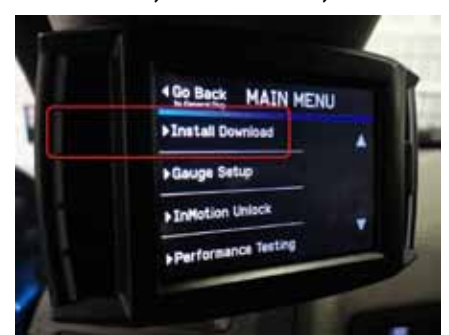

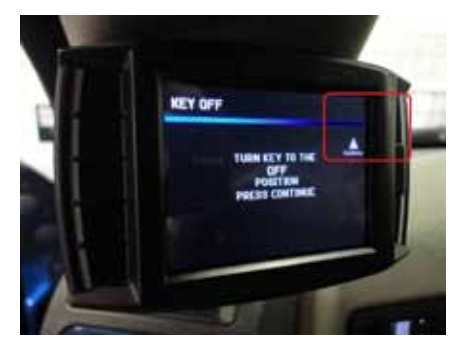

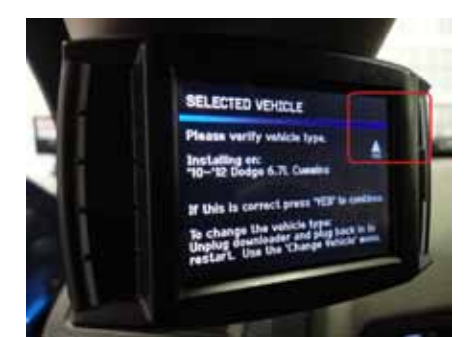

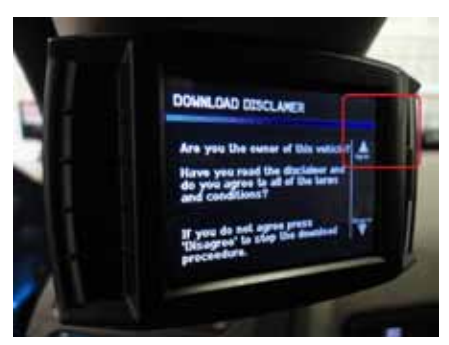

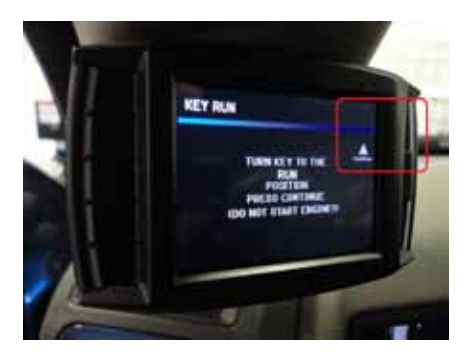

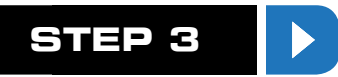

#### Select the "Import/Export MCC Tuning" option.

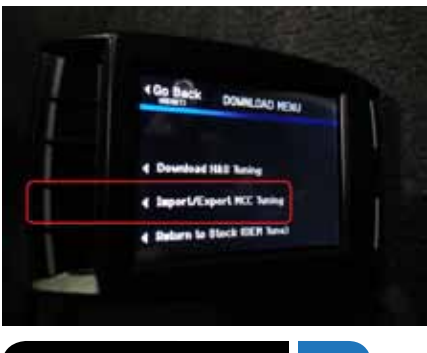

**STEP 4**

Since we want to load a custom tune to the vehicle, select "DOWNLOAD custom tune to truck".

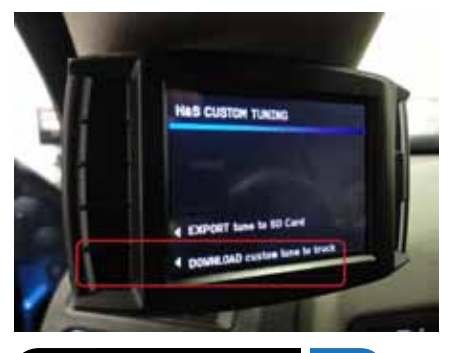

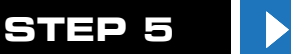

Your H&S tuning device will search the "CUSTOM" folder on the SD card for valid tunes. If transmission tuning is available for your vehicle, the unit will prompt you to select the ENGINE file first. Here you will need to find the custom tune you wish to load to the vehicle. Select NEXT FILE to scroll down to the next available file and press "Select" when you have found the file you wish to load. If you accidentally scroll past the desired tune, simply select the "RESET" button to start over from the beginning. NOTE: Only the first 8 characters/digits of the file name will be displayed on your H&S tuning device.

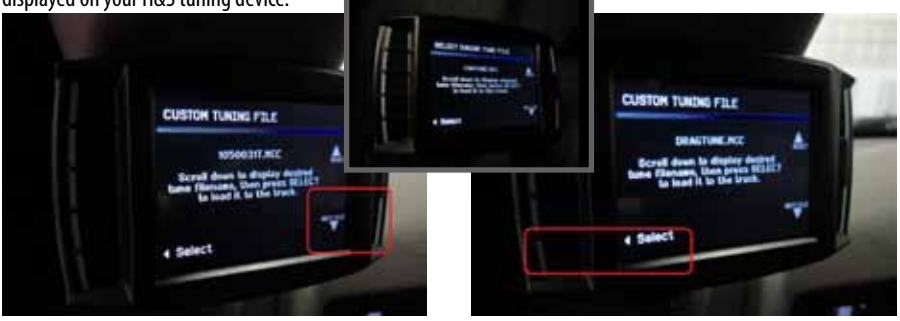

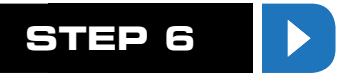

If this is your first time using the Custom Tuning option on your H&S tuning device, the unit will prompt you to "ENTER LICENSE KEY". This 16-digit key can only be obtained from H&S Performance or an authorized dealer. After entering the key, select "ENTER".

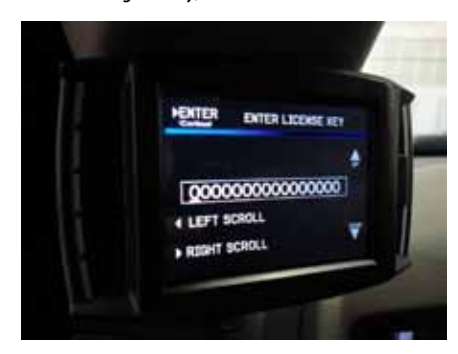

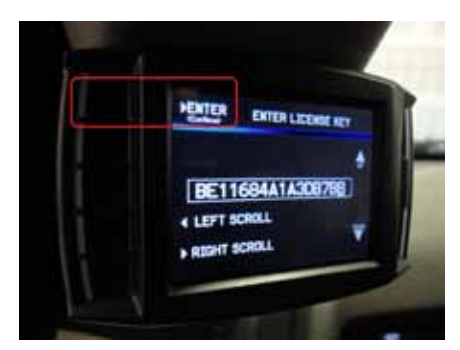

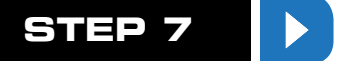

If the License Key was entered correctly, the unit MAY prompt you to select a Transmission Tune File. After selecting the Transmission Tune File or if transmission tuning is not available, the unit will continue to an "IMPORTING" screen. If the License Key was entered INCORRECTLY, the 16-digit key will reset and you may attempt to enter the key again. If you are unable to continue past the "ENTER LICENSE KEY" screen after multiple attempts, verify your License Key and contact H&S technical support if the problem persists.

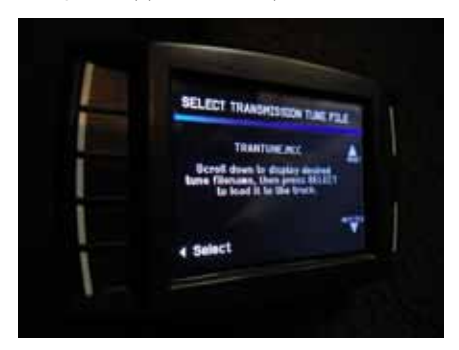

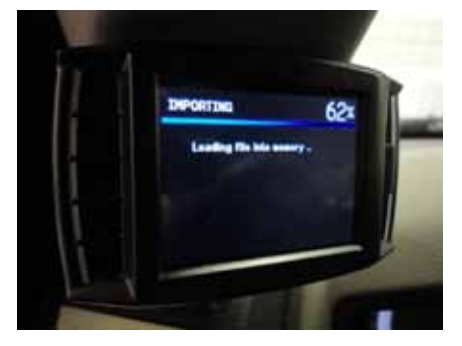

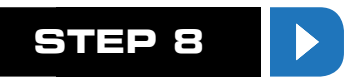

After "IMPORTING" is complete, the unit will verify the custom file during the "Verifying File" screen.

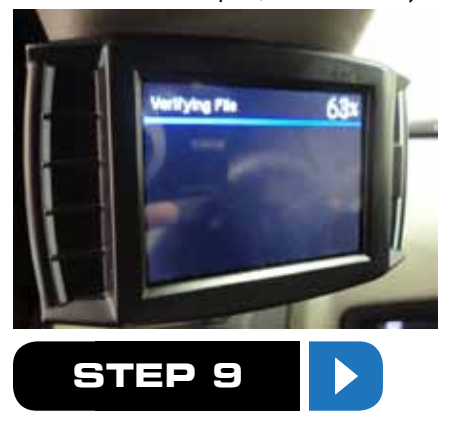

When the unit is finished with "Verifying File", it will continue to the "WRITING ENGINE... TUNE" portion of the download process. If transmission tuning is available, the unit will also perform the "WRITING TRANSMIS-SION... TUNE" during this time. IT IS EXTREMELY IMPORTANT THAT YOU DO NOT UNPLUG OR POWER OFF THE TUNER DURING THIS PORTION OF THE DOWNLOAD.

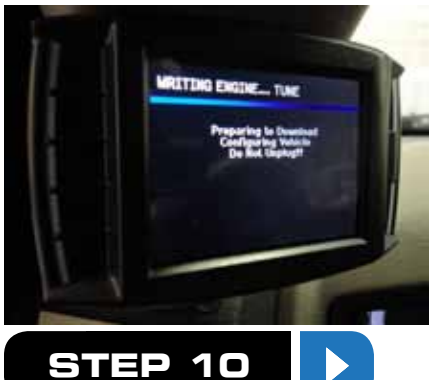

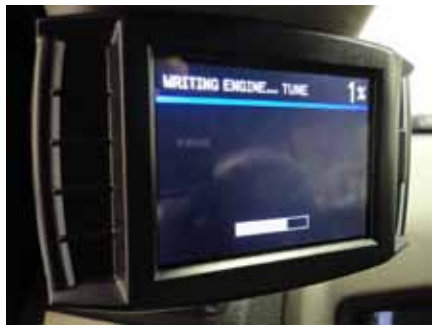

Follow the on-screen instructions to complete the Install Download process. After the unit re-boots, you may start and drive the vehicle. Tuning version in show settings will display custom tune name. "T.V. C.U.ST 1050031T.MCC" 1050031T.MCC will change to whatever you name your file, 8 characters max.

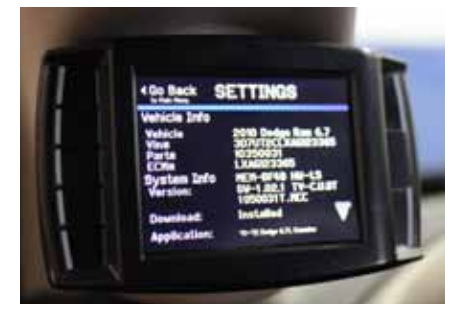

# RRING ON THE POWER

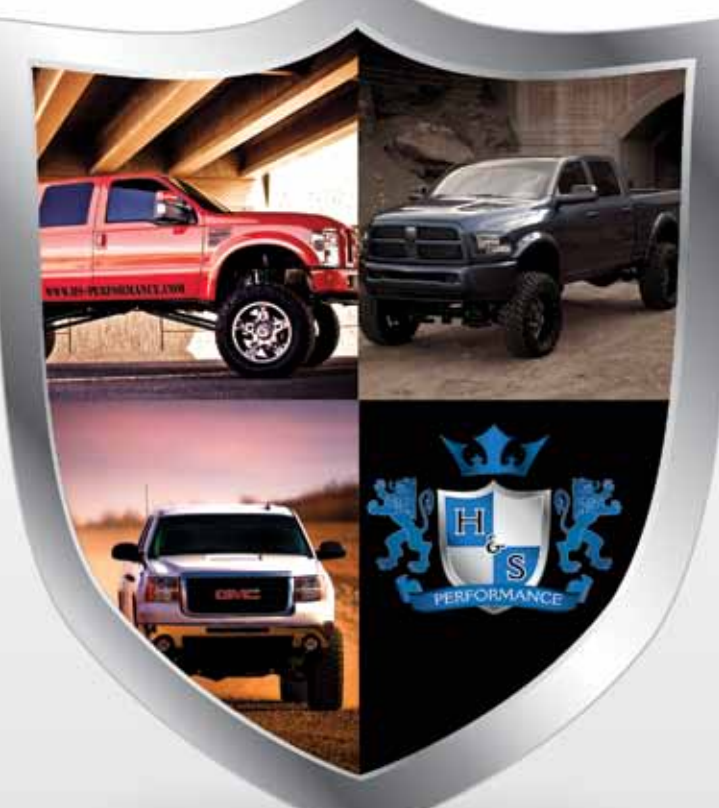

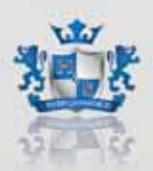

## **H & S Performance, LLC**

4160 South River Road **St. George, UT 84790** 435-628-1730

## WWW.HSPERFORMANCE.COM